# **STUDENT EXAM GUIDES**

## **STUDENT EXAM GUIDE 02:**

### PROCTORING TOOLS: MOODLE PROCTORING

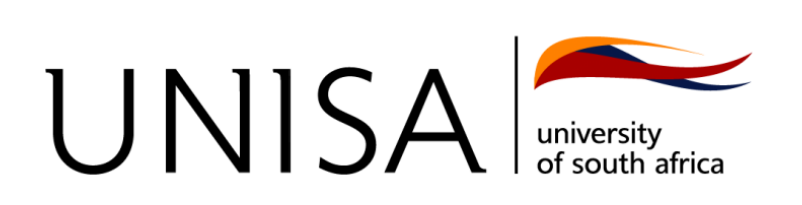

The **Moodle Proctoring** tool is for MCQ (Quiz) assessments only and captures your picture via webcam to identify who is attempting the MCQ (Quiz) assessment. It will capture your picture and screenshot automatically every 30 seconds.

For the Webcam proctoring tool to function, you need to provide camera & screen sharing permissions. Once you have provided the permissions, you will see your picture and will then be able to complete the Quiz assessment. If you do not give permission, you will not be able to complete the Quiz assessment.

#### **NOTE:**

- O ANY INTERFERENCE WITH THE CAMERA PICTURE (COVERING OR POINTING TO A DIFFERENT DIRECTION WHERE YOU ARE NOT VISIBLE) WILL BE TAKEN AS ACADEMIC MISCONDUCT
- $\circ$  YOU DO NOT NEED TO DOWNLOAD OR INSTALL ANY APPS TO USE MOODLE PROCTORING.
- o YOU WILL NEED TO CONFIRM IF YOUR MODULES WILL BE USING MOODLE **PROCTORING**
- o YOU WILL PREFERABLY NEED TO COMPLETE THE ASSESSMENT ON A LAPTOP OR DESKTOP COMPUTER WITH A WEBCAM.

#### **STEPS TO COMPLETE A MCQ (QUIZ) ASSESSMENT USING MOODLE PROCTORING**

To enable the Moodle Proctoring tool, you need to complete the following steps:

1. Open the exam **MCQ (Quiz)** assessment on the module exam site.

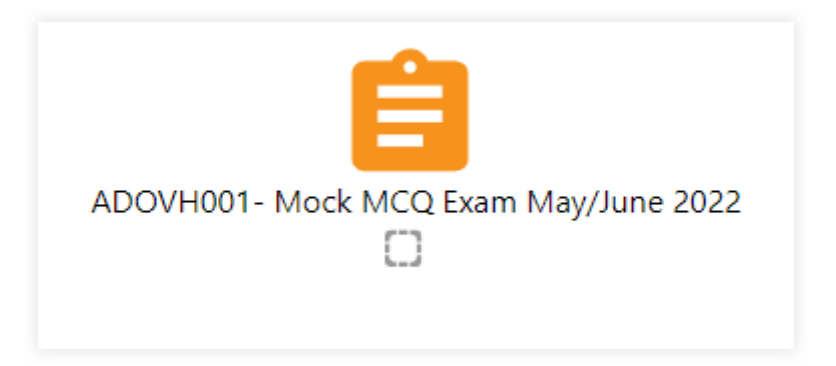

2. On the MCQ (Quiz) assessment summary page, you will see the statement indicating that the MCQ (Quiz) uses Moodle Proctoring.

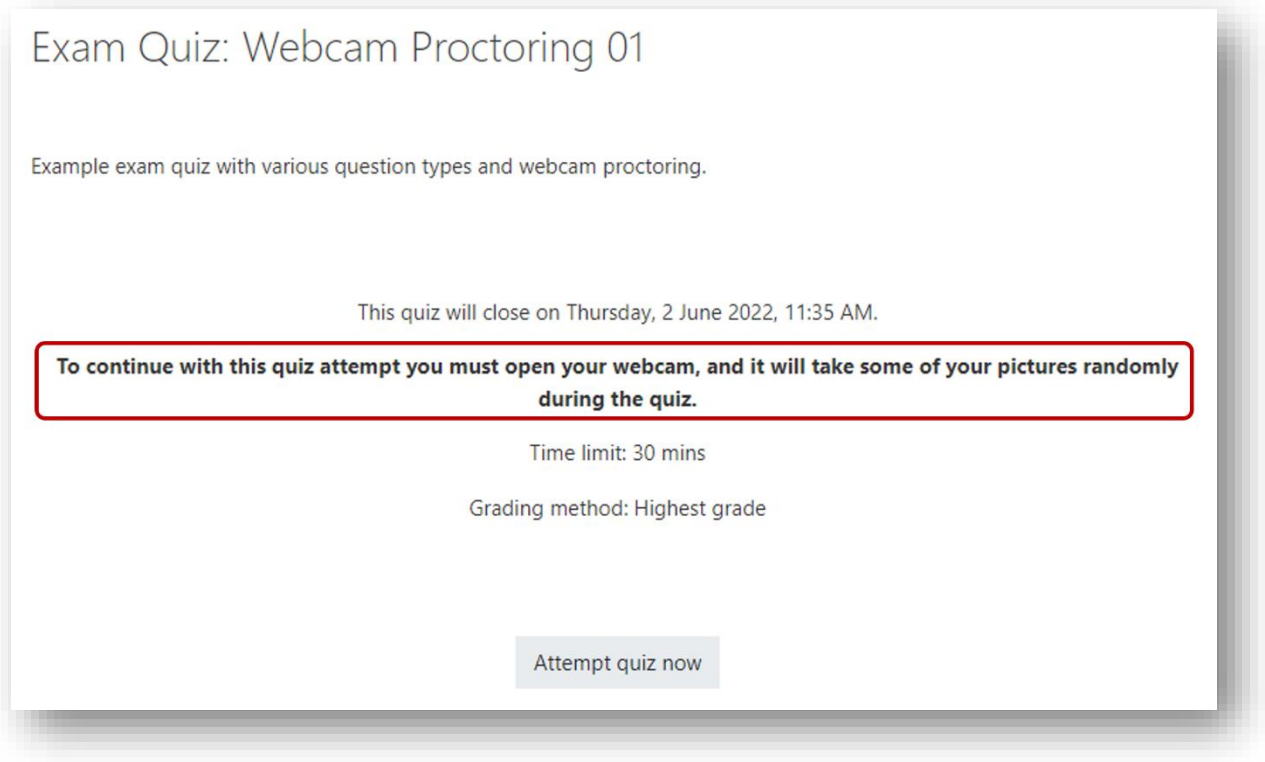

3. You will need to **allow** your web browser to use your camera on the popup that appears on the screen (as per the image below). If the popup does not appear, you will need to allow popups for the browser.

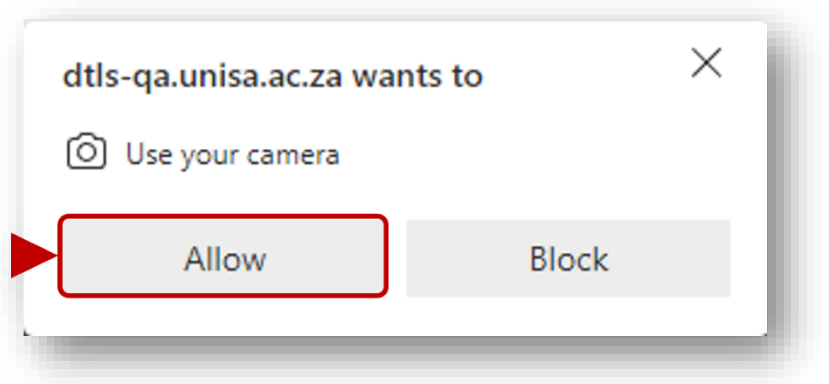

4. Once you have allowed the use of your camera, you can click on the **Attempt quiz now button** as per the image below.

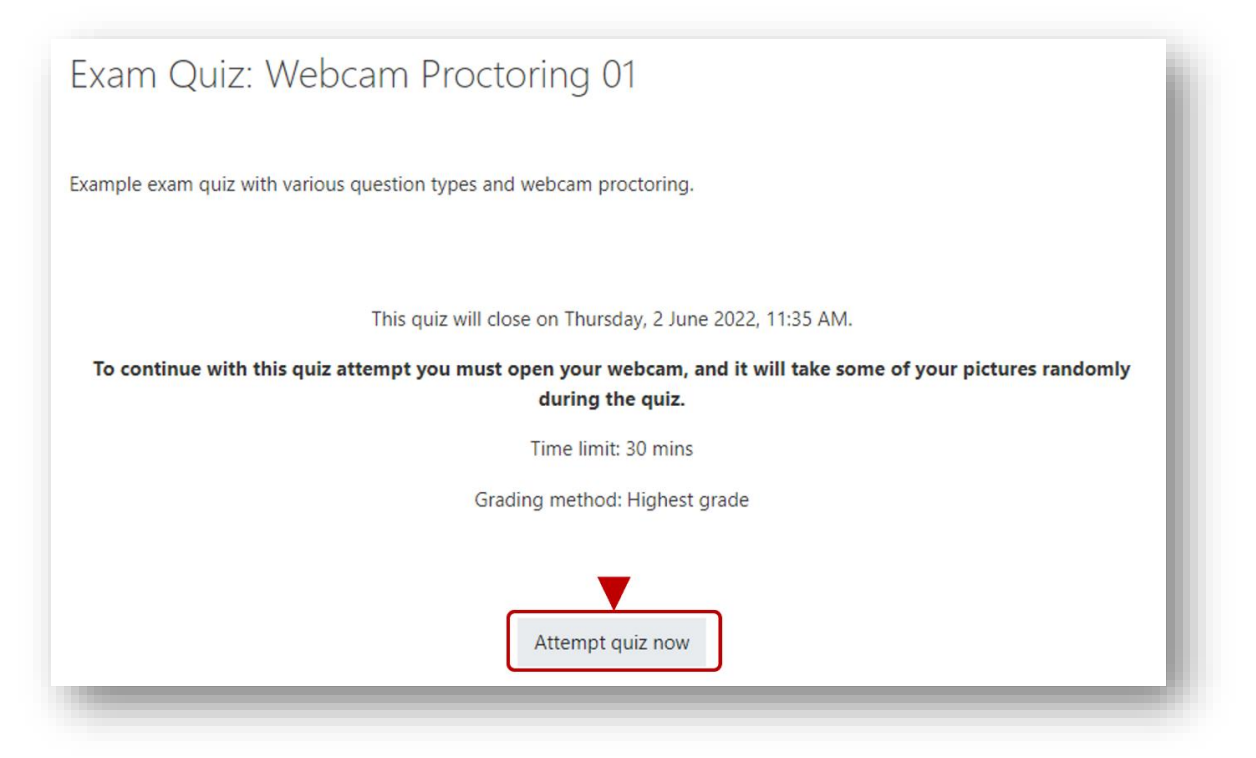

5. You will need to **tick the box** that you agree with the validation process and then click on the **Start attempt** button. *Note: Ensure you are clearly visible.*

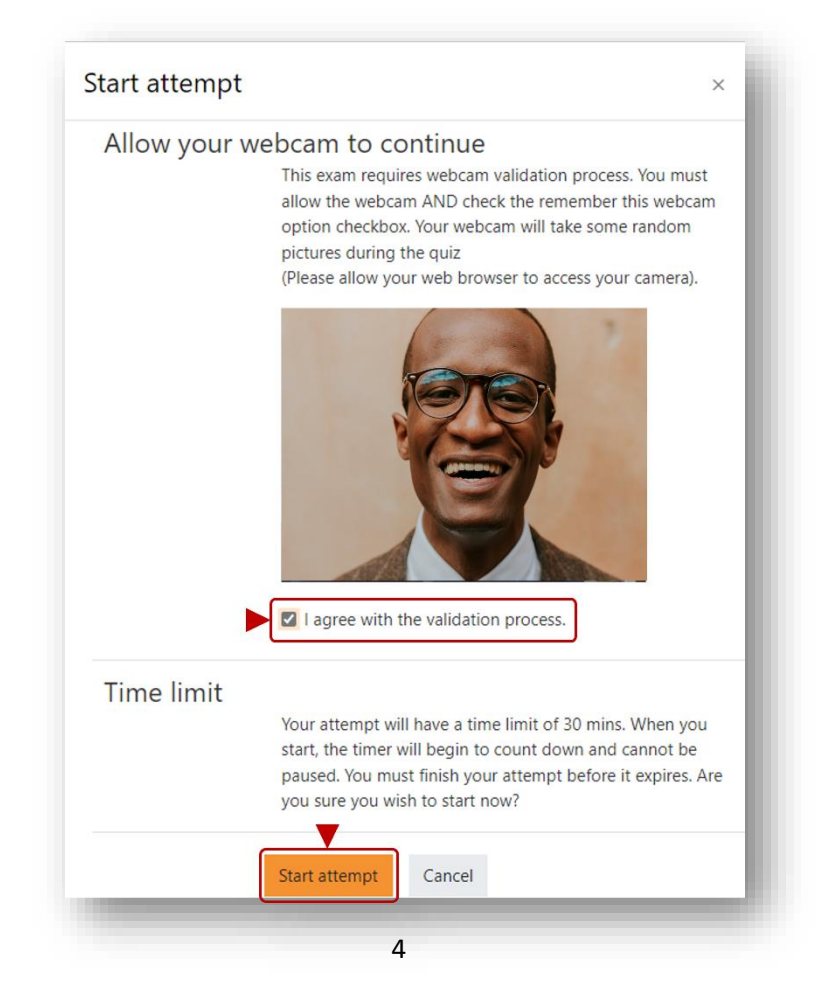

6. You can now complete the assessment as a regular quiz assessment. You will note the webcam image on the left under the quiz navigation block as per the image below.

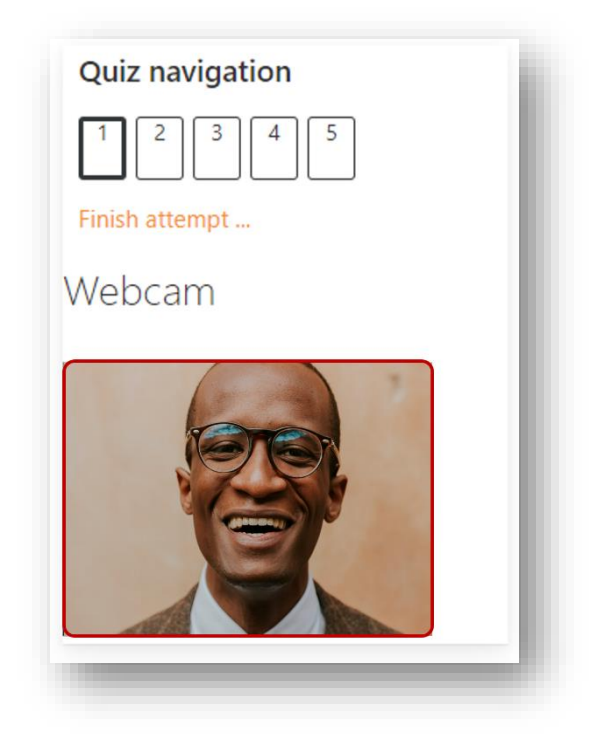

You can now complete the MCQ (QUIZ) assessment as per normal.